## **CHROMEBOOK**

Wireless and Internet instructions for BYOD computers

When logging in, your username will look like: first.last1@detnsw

## Part A: Connect to Wireless-Do this once

**1:** Choose **detnsw** from the wireless network list at the bottom-right

2: Enter your network details when prompted. Use the following settings:

SSID: detnsw

EAP method: PEAP

Phase 2 authentication: **Automatic** Server CA certificate: **Do not check** 

Identity: first.last@detnsw
Password: \*\*\*\*\*\*\*\*

3: At the bottom-right hand, click on the clock. Then click on No network and detnsw.

4: Click on Settings, and put a tick next to Allow proxies for shared networks.

5: Click on the clock again, and click on Connected to detnsw.

6: Click on detnsw. Click on Proxy

**7:** Choose **Automatic Proxy Configuration** then close the Settings area.

## Part B: Connect to the internet—Do this every day

**Step 1: Open Google Chrome** 

Step 2: Open the site http://detnsw.net

Step 3: Log in with the same username and password as for WiFi

You will now be able to use the Internet for 8 hours.

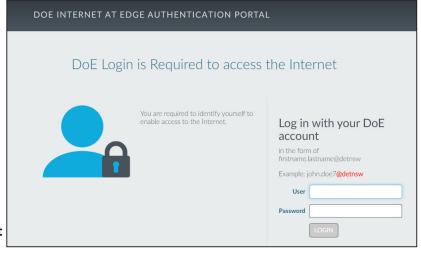